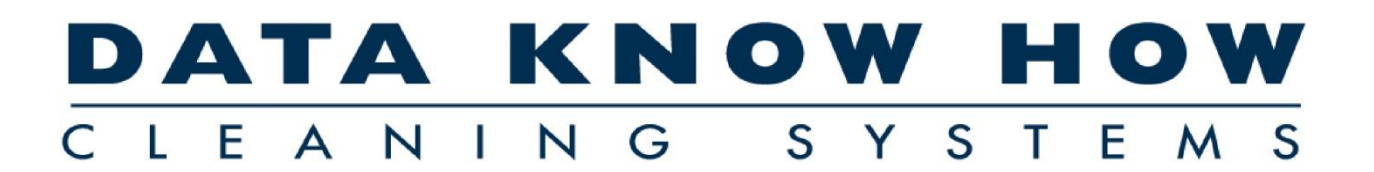

**RengoringsSystemet** 

DATA KNOW HO

 $410$ 

# Introduktion til RengøringsSystemet Version 4

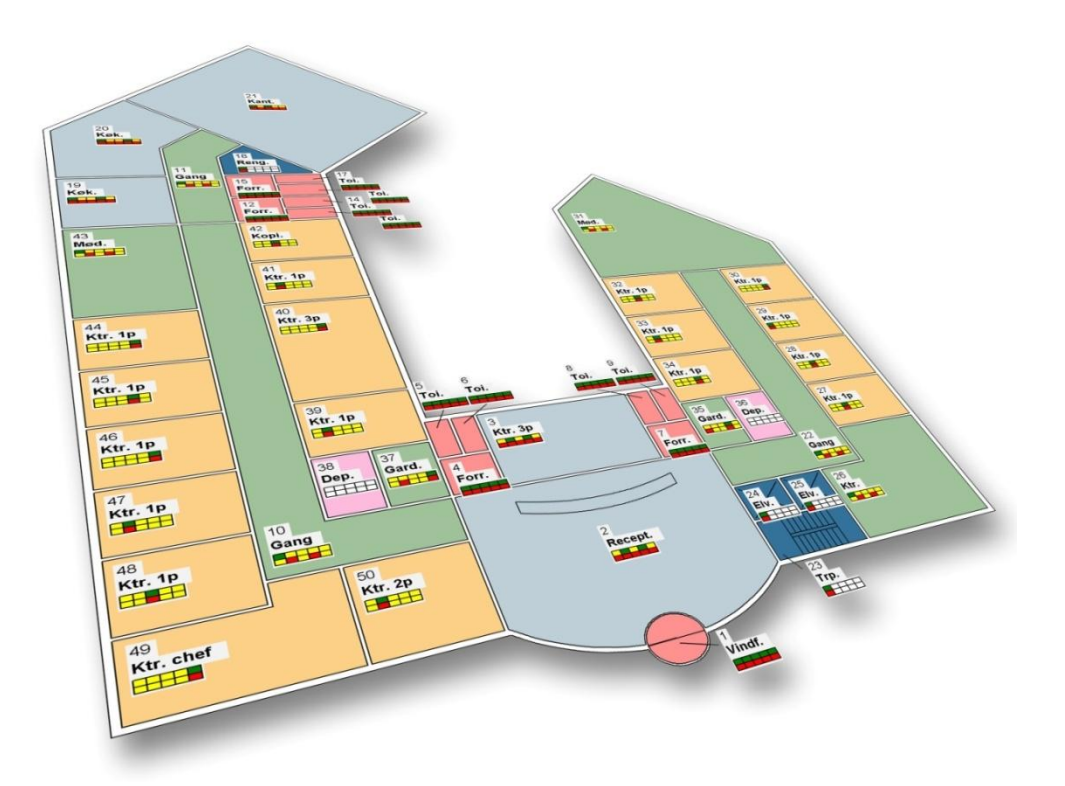

© 2009 by Aps Data-know-how Version 4.1 – Revision 17.02.2009

# <span id="page-1-0"></span>Indholdsfortegnelse

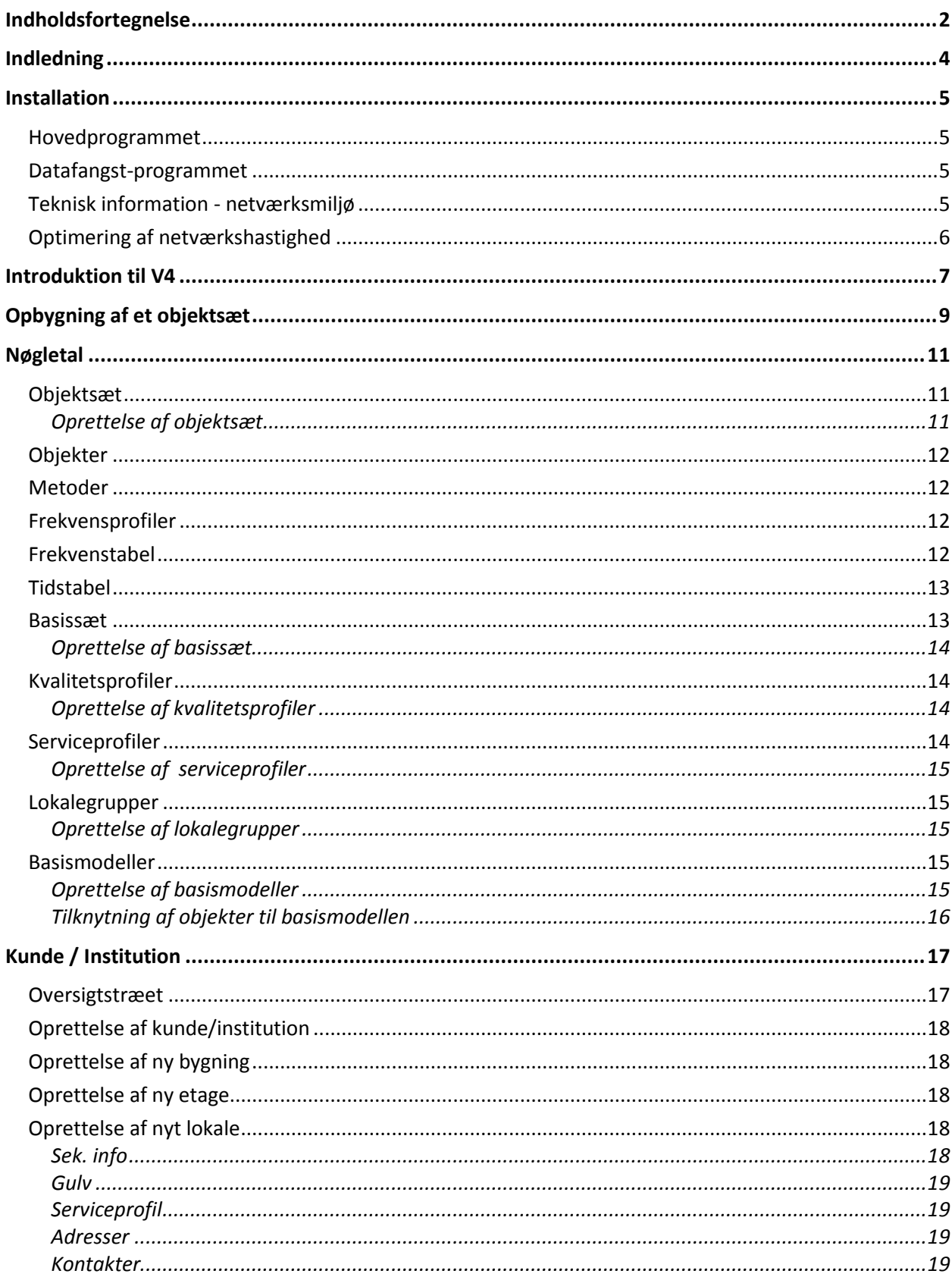

# **DATA KNOW HOW**

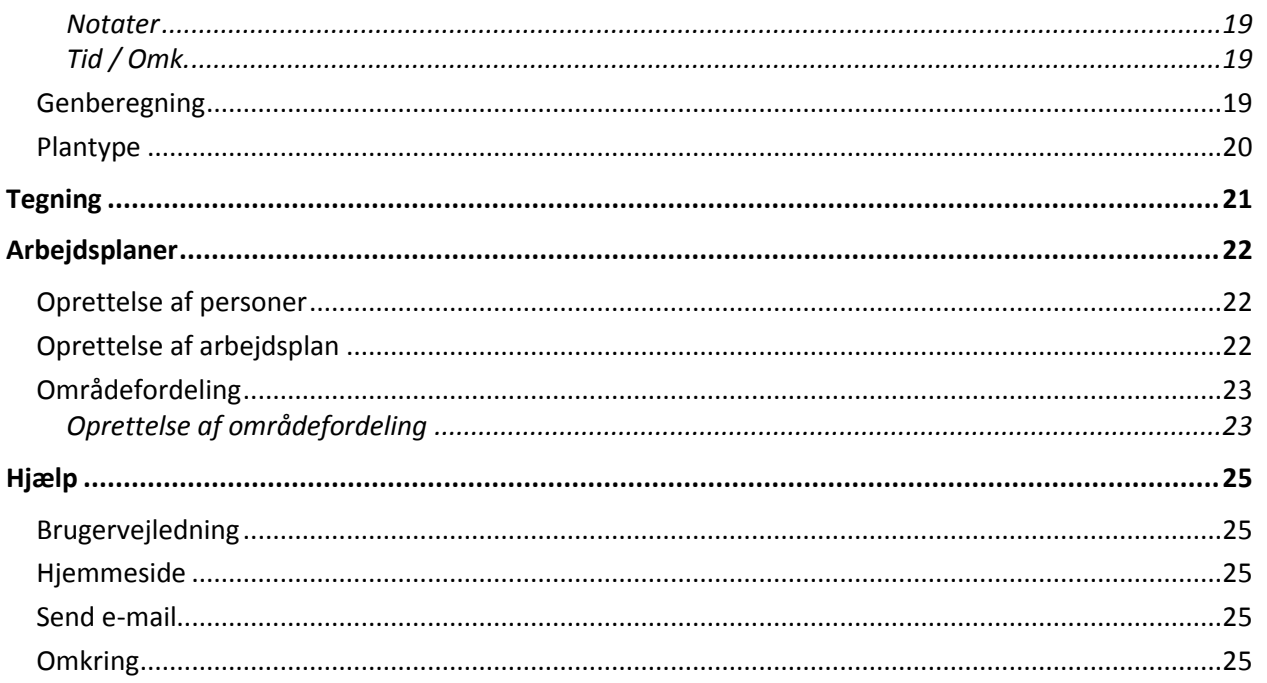

# <span id="page-3-0"></span>**Indledning**

**RengøringsSystemet** er rengørings- og servicebranchens program til registrering, opmåling, beregning, planlægning og kvalitetsopfølgning af rengørings- og servicearbejde.

Version 4 er på mange måder unik i forhold til tidligere versioner af **RengøringsSystemet** og i forhold til de fleste tilsvarende programmer på markedet. Programmet giver på en og samme tid et meget detaljeret og samtidig meget overskueligt grundlag for beregning af rengørings- og serviceopgaver. Detaljeringen kommer fra systemets anvendelse af grundnøgletal og mulighed for at styre frekvenser helt ned til den enkelte arbejdsoperation. Overskueligheden kommer fra systemets unikke kombination af lokaleregistreringer og tegninger af de registrerede lokaler, som kan anvendes i utallige sammenhænge.

Sammen med en stribe andre avancerede funktioner, bl.a. en indbygget rapportgenerator, giver systemet helt nye muligheder for planlægning af rengørings- og serviceopgaver.

Den aktuelle version 4 leveres i 3 udgaver. En "Light version" til de helt små og ofte enkeltstående arbejdsopgaver (skoler, mindre institutioner, nystartede rengøringsselskaber), en "Standard version" med ubegrænset databaseplads, dog kun for en enkelt bruger, og endelig en "Professionel version" med flerbrugeradgang (1 bruger som udgangspunkt med mulighed for tilkøb af ekstra brugere).

Kvalitetskontroldelen i **RengøringsSystemet** er baseret på den nye fælles nordiske standard for kvalitetskontrol: INSTA 800

Med mere end 15 års erfaring, og med mange hundrede brugeres tilbagemeldinger på tidligere versioner af **RengøringsSystemet**, er **RengøringsSystemet** det vigtigste redskab for moderne rengøringsplanlæggere i såvel privat som offentlig rengøringsforvaltning.

## <span id="page-4-0"></span>**Installation**

**RengøringsSystemet** kan installeres på alle PC'ere der opfylder følgende minimumskrav:

*Windows 2000, Windows XP eller Windows Vista Pentium-processor, 1,5 GHz (2,0 GHz eller højere anbefales) 512 MB RAM (1024 MB anbefales) 200 MB ledigt diskplads CD-ROM drev Ledig seriel port (til digitizerbord) USB-port eller ledig seriel port (till datafangst-programmet)*

Det tilhørende datafangst-program kan installeres på alle terminaler (håndholdte computere) der opfylder følgende minimumskrav:

> *Windows Mobile 5.0 ("Pocket PC", "Windows Mobile") 16 MB RAM*

## <span id="page-4-1"></span>**Hovedprogrammet**

**RengøringsSystemet** leveres på CD-ROM. Indsæt CD-ROM'en i dit CD-ROM drev. Hvis din computer understøtter "Autorun" startes installationsprogrammet automatisk. Hvis installationsprogrammet ikke starter automatisk skal du vælge menupunktet "**Kør**" fra din "Startmenu". I feltet "Åben" skriver du:

D:\Setup

og klicker på **\_OK\_** . Herefter starter installationsprogrammet.

Herfra følges anvisningerne i installationsprogrammet.

Programmet vil som udgangspunkt blive installeret på din computers C: drev under mappen *Programmer\Aps Data-know-how\DKH.* Hvis du ønsker en anden placering af dit program, skal du ændre mappen "Install to:" under installationsproceduren.

## <span id="page-4-2"></span>**Datafangst-programmet**

Installation af datafangst-programmet til din håndholdte computer (Pocket PC) sker via et separat setupprogram som er placeret i biblioteket "IDEX" på din CD-ROM.

Installationen af dette program startes manuelt. Se manualen "Kom godt i gang - med IDEX Kvalitetskontrolprogram till RengøringsSystemet" for installation af datafangst-programmet.

## <span id="page-4-3"></span>**Teknisk information - netværksmiljø**

Anvendes arbejdsstationen i et netværksmiljø, anbefales 100 Mbit netkort, og tilsvarende båndbredde. Ved indlæsning af lokaleoplysninger læses typisk 30-40 poster pr. lokale fra forskellige tabeller til programmet. Når først lokalerne er læst 1 gang, læses/skrives de kun tilbage til tabellerne ved ændringer. Der kan forekomme ventetid ved opstart af nye databaser, ved skift til nye kunder der ikke

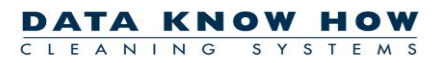

allerede er læst ind i programmets hukommelse, ved genberegning af kunder og ved generering af rapporter.

Programmet kan installeres lokalt på hver arbejdsstation (= normal installation), eller på et tilknyttet netværksdrev. Ved installationen skrives det aktuelle versionsnummer i arbejdsstationens registreringsdatabase i nøglen:

#### HKEY\_LOCAL\_MACHINE\SOFTWARE\Aps Data-know-how.

For at kunne gennemføre installationen kræves at man er logget på arbejdsstationen med normale Windows Administrator-rettigheder.

Alle øvrige informationer som gemmes i registreringsdatabasen, gemmes i nøglen

HKEY\_CURRENT\_USER\Software\Aps Data-know-how.

(Kræver IKKE Administrator-rettigheder)

Sammen med programmet installeres Borland Database Engine som styrer forbindelsen mellem programmet og Paradox-databaserne. Opsætning af Borland Database Engine foregår i Borland Database Engine Administrator (BDE Administrator) som findes i Windows biblioteket fællesfiler (eks: C:\Programmer\Fælles filer\Borland Shared\BDE). Det er også muligt at ændre nogle få netværksindstillinger i programmet via menuen "System" og menupunktet "Systeminformation" på fanebladet "BDE info", eller fra Opstartsvinduets menu under samme menupunkt ("Systeminformation").

Programmets data gemmes i to Paradox-databaser: en brugerdatabase og en datadatabase. Databaserne består af en række filer. Hver gruppe af filer med samme navn repræsentere en tabel i databasen, hvis alle filerne til en tabel mangler oprettes disse automatisk af programmet. Yderligere information om Paradox-databasens opbygning kan bl.a. findes på[: http://www.bdesupport.com/](http://www.bdesupport.com/)

En netværksinstallation kræver at alle maskiner der ønsker at tilgå fælles databaser skal have opsat Borland Database Engine således at Netværksmappen (NET DIR) peger på samme netværkssti (f.eks. \\SERVER\USER FILES\PARADOX-NETDIR) eller samme mappede drev (f.eks. F:\PARADOX-NETDIR). Netværksmappen kan ændres fra programmet under menupunkt System, Systeminformation, BDE Info eller via BDE Administrator under Configuration, Drivers, Native, PARADOX.

## <span id="page-5-0"></span>**Optimering af netværkshastighed**

Følgende opsætning af Borland Database Engine optimerer netværkstransaktionshastigheden:

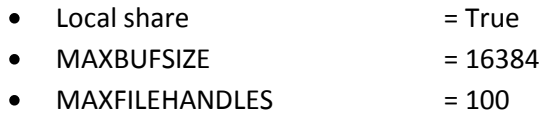

 $MINBUFSIZE$   $= 128$ 

Indstillingerne kan ændres via programmet eller BDE Administrator (under Configuration, System, INIT) som tidligere nævnt.

# <span id="page-6-0"></span>**Introduktion til V4**

**RengøringsSystemet** Version 4 (V4) er et PC-baseret (Windows) system til kalkulation, registrering, opmåling, fordeling og kontrol af servicearbejde, så som rengøring, vinduespolering, vedligehold af udendørsarealer og tilknyttede servicefunktioner.

Systemet tager udgangspunkt i et grundlæggende sæt af objekter, metoder, nøgletal og frekvenser. Disse er opdelt i ensartede sæt, kaldet "objektsæt", således at gulvrengøring udgør ét objektsæt, inventarrengøring et andet objektsæt, serviceopgaver et tredje objektsæt og så fremdeles.

Der kan opbygges flere forskellige objektsæt indenfor f.eks. gulvrengøring eller inventarrengøring, således at systemet kan anvendes til registrering af forskelligartede opgaver med særlige krav til metoder, tider eller frekvenser for hver opgave. F.eks. kan der opbygges et objektsæt for inventarrengøring til hospitaler og et andet objektsæt for inventarrengøring til almindelige administrationsbygninger.

Objektsættene samles i "basissæt", som udover referencer til de forskellige objektsæt (gulv, inventar, vægge, loft, vinduespolering, serviceopgaver og udendørs opgaver), indeholder systemets modelverden. Modelverdenen består typisk af lokalemodeller (basislokaler) som anvendes til registrering af en bestemt opgave. Der kan således oprettes et basissæt for hospitalsrengøring, med alle relevante lokalemodeller for hospitaler og med reference til de objektsæt der indeholder relevante objekter for hospitalsrengøring. Et andet basissæt kunne indeholde relevante modeller (og objektsæt) for administrationsbygninger, mens et tredje basissæt kan indeholde modeller (og objekter) for skole- og institutionsrengøring.

For hver opgave (kunde) der registreres i systemet vælges et basissæt, som dermed sætter rammerne for hvilke modeller og objekter af forskellig slags der kan anvendes til registrering af den pågældende opgave.

Opgaverne registreres altid med "kundeniveau" som det øverste niveau i registreringen. Herunder kan der registreres oplysninger i op til 10 underliggende niveauer. Derudover kan de registrerede kunder grupperes i indtil 4 overliggende niveauer. De i alt 15 niveauer er:

- Land  $\bullet$
- Region
- Afdeling  $\bullet$
- Kundegruppe
- **Kunde**
- Kunde del
- Bygningsgruppe
- **Bygning**
- Bygningsdel
- $\bullet$ Etagegruppe

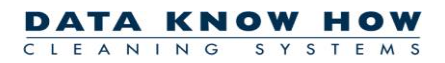

- **Etage**  $\bullet$
- Etagedel  $\bullet$
- Lokalegruppe  $\bullet$
- **Lokale og**
- $\bullet$ Lokaledel

Brugeren af systemet bestemmer selv hvilke af disse niveauer der skal anvendes. Det er f.eks. muligt at springe "bygningsniveauet" over og gå direkte til registrering af etager og lokaler, hvis opgaven kun består af en enkelt bygning.

Til hver registrering, f.eks. en lokaleregistrering, udfyldes relevante oplysninger om lokalets nummer (identifikation), navn o.l. Derudover kan der vælges en model fra det valgte basissæt. Anvendelsen af modeller giver et ensartet beregningsgrundlag fra lokale til lokale. Afhængig af modellens opbygning justeres forskellige parametre som hver især bidrager til beregningen af lokalets tid. Parametrene kan f.eks. være:

- Serviceprofil  $\bullet$
- Programkode  $\bullet$
- **•** Frekvensprofil
- Kvalitetsprofil
- Faktorer for besmudsning
- Parametre for antal arbejdspladser, senge, borde o.l.  $\bullet$
- Ekstra objekter (inventarobjekter, serviceopgaver o.l.) $\bullet$

# <span id="page-8-0"></span>**Opbygning af et objektsæt**

Systemet indeholder mulighed for at arbejde med 7 forskellige objektsæt. De 7 forskellige objektsæt er:

- Gulvsæt,
- Inventarsæt,
- Vægsæt,
- Loftsæt,
- Vinduespoleringssæt,
- Serviceopgavesæt og  $\bullet$
- Udendørs opgave sæt

Hvert objektsæt består af følgende registre:

- Objekter (typer),  $\bullet$
- Metoder,
- Frekvensprofiler,
- Tider og
- Frekvenser

**Objekterne** beskriver den genstand der skal gøres rent eller på anden måde behandles, f.eks. en bestem type gulv (Tæppe, Linoleum, Vinyl, Trappe o.l.), et bestemt stykke inventar (Skrivebord, Stol, Seng, Håndvask o.l.) eller en bestemt serviceopgave (Servering af mad, Opvask, Gangtid, Kopiservice o.l.). For hvert objekt kan der angives en standard tid for udførelse af den beskrevne arbejdsopgave.

**Metoderne** beskriver de metoder der kan anvendes på objekterne i "objektsættet". I nogle tilfælde kræver objekterne ingen metoder (f.eks. Gangtid), mens andre objekter kan behandles med mange forskellige metoder afhængig af den opgave der skal løses. For hver kombination af et objekt og en metode kan der angives en normal tid for udførelsen af metoden.

**Frekvensprofiler** anvendes til at inddele aktiviteterne i forskellige niveauer eller profiler. For hver profil kan der angives en samling af frekvenser for rengøring af objekterne eller objektmetodekombinationerne. Således kan man f.eks. tilbyde en kunde at vælge mellem måske 5 forskellige frekvensprofiler, som hver især udtrykker forskellige rengøringsniveauer, beskrevet som forskellige frekvenser. *Frekvensprofil 1* kan være en en "let" rengøring, hvor objekterne i lokalerne måske kun rengøres 1-2 gange pr. uge, *Frekvensprofil 2* kan være en "normal" rengøring, hvor objekterne rengøres oftere (nogle objekter rengøres dagligt) og *Frekvensprofil 3* kan være en "grundig" rengøring, hvor alle objekter rengøres dagligt.

**Tiderne** angiver hvor lang tid en enkelt arbejdsoperation tager. Hvis arbejdsoperationen kun kan udføres på en måde, angives tiden direkte på objektet. Findes der derimod flere forskellige metoder, hvormed objektet kan rengøres, angives tiden for hver kombination af objekt og metode. Det er muligt at angive op til 5 forskellige tider pr. arbejdsoperation, hvilket kan være hensigtsmæssigt, hvis ønsker at foretage

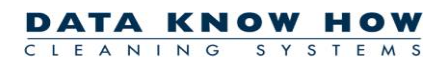

sammenligninger mellem forskellige sæt af tider. Normalt vil man dog kun have brug for at angive en enkelt tid pr. arbejdsoperation.

**Frekvenserne** fortæller hvor ofte den enkelte arbejdsoperation skal udføres. Frekvenserne kan angives direkte som antal gange pr. år (f.eks. 52) eller som et symbol, der fortæller hvor ofte man ønsker at udføre arbejdsoperationen (f.eks. *d = daglig*, *u = ugentlig*, *m = månedlig* o.s.v.). Hvis man anvender programmeret rengøring kan frekvenserne kombineres med symbolerne *g = grundig* og *l = let*, hvorved frekvenserne lader sig styre af programkoder.

# <span id="page-10-0"></span>**Nøgletal**

Nøgletal er alle de beregningstal, man skal bruge til sine kunder / institutioner. Nøgletallene er ordnet i nogle rammer, kaldet basissæt. Hvert basissæt indeholder sine nøgletal og bruges som skabelon for forskellige kunder / institutioner. Basissættet er den overordnede samling af oplysninger. Det indeholder oplysninger om kalender- og periodedefinition, oplysninger om objekter og metoder, kvalitetsprofiler, serviceprofiler, lokalegrupper og basismodeller. I opbygningen af et basissæt starter man med at oprette de fornødne oplysninger om alt, hvad der kan rengøres og hvordan. Disse oplysninger samles i objektsæt.

Der findes 6 objektsæt: "**Gulvsæt**", "**Inventarsæt**", "**Vægsæt**", "**Loftsæt**", "**Vinduessæt**" og "**Tillægstidssæt**". Hvert af disse sæt indeholder oplysninger om: Objekter, metoder, frekvensprofiler, frekvenstabeller og tidstabeller. Når man har oprettet objektsæt har man grundoplysningerne til et basissæt. Men for at gøre det endnu nemmere at bruge disse nøgletal til kunderne / institutionerne, bruges de til at opbygge endnu et led i basissættet, nemlig basismodeller.

Basismodeller er typiske lokaler med et indhold fra basissættets objektsæt. Basismodellerne bruger man som skabelon til oprettelsen af en kundes / institutions lokaler. Basissættet er med oplysninger om alle disse nøgletal færdigt og kan bruges som ramme til forskellige kunder / institutioner. Der vil typisk kunne oprettes et basissæt for skoler, et for hospitaler etc.

I opbygningen af sine nøgletal starter man med det elementære indhold; objektsættene. Herefter kan man oprette sit basissæt med tilhørende kvalitetsprofiler, serviceprofiler og lokalegrupper og gøre basissættet færdigt ved at oprette basismodeller.

## <span id="page-10-1"></span>**Objektsæt**

Man kan lave op til 6 forskellige objektsæt : "**Gulvsæt**", "**Inventarsæt**", "**Vægsæt**", "**Loftsæt**", "**Vinduessæt**" og "**Tillægstidssæt**".

I et objektsæt kan man samle oplysninger om alt, hvad der vedrører elementer, der skal rengøres inden for det pågældende sæt. Disse oplysninger ligger til grund for beregningstiden af rengøringen, og det er de oplysninger, der bruges som udgangspunkt for oprettelsen af basismodeller og videre i oprettelsen af kunden.

Oplysningerne er : Typer, metoder, frekvensprofiler, frekvenser og tider for hvert sæt.

## <span id="page-10-2"></span>**Oprettelse af objektsæt**

Oprettelse af et objektsæt sker ved at vælge menupunktet **Data, Objektsæt**. Herefter kan man vælge et af de 6 objektsæt. Man indtaster en ID og et navn for sit objektsæt.

Man indsætter oplysninger til objektsættet ved at vælge Nøgletal . Herved fremkommer der to underliggende faneblade: **\_Basismodeller\_** og **\_Objektsæt\_**. Når man vælger **\_Objektsæt\_**, ligger de 6 objektsæt som ikoner over fanebladene.

Til hvert af objektsættene, findes 5 oversigter med forskellig information. Disse oversigter kan ses på fanebladene: **\_Objekter\_**, **\_Metoder\_**, **\_Frekvensprofiler\_**, **\_Frekvenstabel\_** og **\_Tidstabel\_**. Hvis man for eksempel trykker på ikonet **"Gulvsæt**, vil man under dette punkt få mulighed for at indtaste oplysninger om diverse gulvtyper, forskellige rengøringsmetoder for disse, frekvensprofiler samt frekvenstabeller og tidstabeller ved at vælge de dertilhørende faneblade.

**DATA KNOW HOW** 

CLEANING

## <span id="page-11-0"></span>**Objekter**

Et objekt er en type, f.eks. en gulvtype eller en loftstype.

Har man valgt **Objekter** og et af objektsættene, f.eks. gulv, har man nu mulighed for at indtaste elementer til listen af objekter eller se de allerede indtastede.

Hvis man dobbeltklikker på et af elementerne i listen, får man en række oplysninger frem om det enkelte objekt (den enkelte type). Foruden navnet på objektet kan man også se, hvor lang tid det tager at rengøre det, eller hvor lang tid, det vil tage at udføre opgaven, hvis der er tale om en serviceopgave. Man kan ændre på objektet ved at indtaste nye oplysninger om det, og man kan tilføje nye objekter til listen ved at vælge **\_Ny(t)\_**. Alle objekter har en ID, som er et nummer eller en forkortelse, og som de identificeres med.

Man kan kombinere objekterne med forskellige metoder, når man under **Metoder** har indtastet oplysninger vedrørende metoderne. Dette gøres ved at markere det ønskede objekt, trykke på **\_Ny(t)\_** nederst på siden og indtaste sine oplysninger om objekt og tilhørende metode.

På den måde kan man få oplysninger om forskellige metoder til én gulvtype ved at trykke på den i objektlisten.

## <span id="page-11-1"></span>**Metoder**

Her beskrives forskellige rengøringsmetoder til det valgte objektsæt. For et gulvobjekt kunne det være metoder som : Mopning eller maskinvask, og for et inventarobjekt kunne det være aftørring eller afstøvning. Ved at klikke på en af metoderne fremkommer der yderligere oplysninger.

Hver metode har en ID og et navn. Der kan ændres på metoderne under **\_Rediger\_**, eller man kan tilføje nye metoder ved at vælge **Ny(t)**.

## <span id="page-11-2"></span>**Frekvensprofiler**

En frekvensprofil fortæller om, hvor ofte og hvor grundigt et objekt skal rengøres. Der kan defineres forskellige standarder under dette punkt ved at trykke på **\_Ny(t)\_**.Hver profil giver mulighed for at indtaste frekvenser til den pågældende frekvensprofil.

Frekvenserne indtastes under fanebladet **\_Frekvenstabel\_**.

## <span id="page-11-3"></span>**Frekvenstabel**

Frekvenstabellen viser, hvor tit en genstand skal rengøres for at svare til den givne frekvensprofil. For at få et overblik over dette, står frekvensprofilerne øverst nævnt ved deres ID, og deres frekvens står ud for hvert objekt. På den måde kan man sammenligne flere frekvensprofiler ad gangen.

Til højre på skærmbilledet er 4 knapper, der hedder henholdsvis **\_Alle\_perioder\_**, **\_Periode\_1\_**, **\_Periode\_2\_** og **\_Periode\_3\_**. Knapperne bruges til at vælge, i hvilken periode aktiviteten skal foretages. Hvis aktiviteten skal udføres i periode 1, trykker man således på **\_Periode 1\_**, inden man indtaster/ændrer sin frekvens osv.

Perioderne har hver sin farve, og farven viser i frekvenstabellen, hvilken periode aktiviteten i tabellen skal udføres. Røde frekvenser skal således udføres i periode 1, grønne i periode 2 og blå i periode 3.

Disse perioder kan man selv definere ved at trykke på **\_Ny(t)\_** under menupunktet **Data, Periodedefinitioner**. Man ændrer på en allerede eksisterende periode ved at dobbeltklikke på dens navn, hvorefter man kan ændre oplysningerne. Man retter i frekvensen ved at dobbeltklikke direkte på den og indtaste sin ændring.

Frekvenserne er opdelt i følgende :

- $\bullet$ d = dagligt
- $\bullet$  u =ugentlig
- $\bullet$  f = hver 14. dag
- $\bullet$  m = månedlig
- å = årlig  $\bullet$
- g = grundigt (følger programkoden)
- s = soignering
- $\bullet$  l = let (følger programkoden)
- a = periodisk rengøring 1
- b = periodisk rengøring 2 og
- h = hovedrengøring.

Et tal foran frekvensen ganger frekvensens antal, og et tal bagved frekvensen dividerer dens antal. F.eks. betyder 2d, at en aktivitet skal udføres 2 gange dagligt, hvorimod d2 betyder, at aktiviteten skal udføres hver anden dag.

Frekvenserne kan kombineres på forskellige måder, eksempelvis kan frekvenserne d og s angive at der både skal udføres opgaver dagligt samt suppleres med en soigneringsrunde.

Det er også muligt at ændre frekvensbogstaverne samt forkortelsernes navne under menupunktet **System, Brugervalg, "Symbler og Karakterer", "Frekvenssymboler"** eller for kunden/institutionen under menupunktet **Kunde, Indstillinger, "Frekvenstekster"***.*

## <span id="page-12-0"></span>**Tidstabel**

Her kan man indtaste en tabel, der viser, hvor lang tid det tager at rengøre henholdsvis et objekt pr. kvadratmeter / pr. styk eller pr. aktivitet, (hvis man ikke allerede har indtastet disse oplysninger under **Objekter**). Tiden måles i centiminutter.

## <span id="page-12-1"></span>**Basissæt**

Et basissæt er en slags skabelon, som man kan tilknytte én eller flere kunder.

For at få et beregningsgrundlag, man kan bruge til kunden, bør et basissæt indeholde: Oplysninger om objektsæt, (der er alle oplysninger vedrørende gulv, inventar, væg, loft, vindue og tillægstider) og basismodeller, (der er skabeloner for typiske lokaler).

En kunde skal altid tilknyttes et basissæt, dels for at have beregningstal og dels for at give oplysninger om kalender- og periodedefinition for den pågældende kunde. Man opretter eller vælger et basissæt, der overordnet passer til kunden. Når man senere har oprettet kunden og skal til at registrere dennes lokaler, har man således en skabelon, som giver mulighed for at tilrette kundes lokaler præcist.

## <span id="page-13-0"></span>**Oprettelse af basissæt**

Man opretter et basissæt ved at trykke på **\_Ny(t)\_** under menupunktet **Data, Basissæt**. Man giver sit basissæt en ID og et navn og vælger periode- og kalenderdefinition. Basissættet godkendes ved at trykke **\_OK\_**.

Herefter angives hvilke objektsæt basissættet skal benytte sig af. Hvis der ikke findes nogen objektsæt oprettes disse først som beskrevet under **"Objektsæt"**.

## <span id="page-13-1"></span>**Kvalitetsprofiler**

Til sit basissæt kan man tilknytte kvalitetsprofiler. Hver profil definerer en bestemt kvalitet af rengøringen Til hvert lokale, som man senere ønsker en kvalitetskontrol af i form af en stikprøve, skal der tilknyttes en kvalitetsprofil.

## <span id="page-13-2"></span>**Oprettelse af kvalitetsprofiler**

For at oprette en kvalitetsprofil vælger man **\_Nøgletal\_**, **\_Kvalitetsprofiler\_** og trykker på **\_Ny(t)\_**. For hver profil indtastes de ønskede kvalitetsniveauer.

Der findes 4 lokaledele: Gulv, inventar, væg og loft. Hver lokaledel skal have indtastet oplysninger om de aftalte kvalitetsniveauer inden for de to urenhedsgrupper 1 og 2. Gruppe 1 er defineret som: Affald og løst snavs, støv og pletter (tørre og våde). Gruppe 2 er defineret som: Fladesnavs (tørt og vådt). Niveauerne ligger fra 0 som det dårligste og 5 som det bedste. Niveauet angives for hver lokaledel. Man kan vælge de forskellige objektsæt TIL/FRA efter behov.

Desuden indtastes det aftalte AQL-niveau. AQL-niveauerne ligger på procentsatserne: 2,5 %, 4,0%, 6,5% eller 10%. Procenttallene angiver, hvor stor tolerance kunden og leverandøren har aftalt for det pågældende kvalitetsniveau. Jo lavere procentsatsen er, jo bedre er stikprøven til at skelne god kvalitet fra dårlig kvalitet.

Under Kvalitetsprofiler kan man således lave forskellige profiler der tilbyder hver sin kvalitet af rengøringen.

## <span id="page-13-3"></span>**Serviceprofiler**

Kvalitetsprofilen kan bruges alene eller som en del af en Serviceprofil, der fortæller om henholdsvis hyppigheden af rengøringsaktivitet og kravene til den udførte rengøring (udfaldskrav).

Serviceprofilen kan bestå af enten en kvalitetsprofil eller en frekvensprofil / programkode, eller en kombination af de to. Da serviceprofilen har mulighed for at rumme oplysninger om begge forhold, kan man ved at bruge serviceprofilen lette registreringen af kundens lokaler.

**DATA KNOW HOW** 

CLEANING

Serviceprofilen kan tilknyttes en basismodel eller et lokale.

## <span id="page-14-0"></span>**Oprettelse af serviceprofiler**

Man opretter en serviceprofil ved at vælge Nøgletal, Modeller, Serviceprofiler<sup>1</sup>. Her kan man indtaste oplysninger om kvalitetsprofil, og der kan vælges en frekvensprofil og / eller en programkode.

Man kan oprette forskellige serviceprofiler ved at trykke på **\_Ny(t)\_**.

## <span id="page-14-1"></span>**Lokalegrupper**

For at danne sig et overblik over de forskellige basismodeller, kan man lave en gruppering efter ønske under Nøgletal **, Modeller , Lokalegrupper**.

Til hver lokalegruppe kan tilknyttes et rengøringsteknisk procenttillæg (driftsteknisk procenttillæg). Lokalegrupper tilknyttes basismodellerne og kan senere anvendes til udtrækning af oplysninger om areal eller tid pr. gruppe.

## <span id="page-14-2"></span>**Oprettelse af lokalegrupper**

Man opretter en lokalegruppe ved at trykke på **Ny(t)** og herefter indtaste sine oplysninger.

## <span id="page-14-3"></span>**Basismodeller**

En basismodel er en lokaletype med tilhørende objekter. Ved at bruge basismodeller kan man lave et ensartet beregningsgrundlag.

Hvert basissæt bør indeholde en liste af basismodeller, der dækker over et bredt udsnit af ensartede lokaler. I det basissæt, man vælger at knytte sin kunde til, vil der således ligge en liste eller være mulighed for at oprette en liste af basismodeller, som man kan bruge som skabelon for den pågældende kunde.

Man kan oprette, tilføje eller ændre i sine basismodeller, så de kommer til at passe præcist til kunden. Hvis man kun ønsker at ændre detaljer omkring en basismodel, kan dette gøres ved hjælp af **\_Parametre\_**.

## <span id="page-14-4"></span>**Oprettelse af basismodeller**

Under Nøgletal, Modeller, Basismodeller kan man oprette en liste af basismodeller (eller se en allerede eksisterende liste ved at vælge et basismodelsæt).

For at oprette en basismodel klikker man på **Ny(t)**, hvorefter man kan indtaste sine oplysninger om basismodellen. Dette er oplysninger om ID, navn, standardareal og omkreds, gulvtype og møbleringsgrad (M.G.) Møbleringsgraden går fra 1, som er "ingen møblering" til 9, der er "fuldt møbleret". (Den normale, gennemsnitlige grad er 5).

#### <span id="page-15-0"></span>**Tilknytning af objekter til basismodellen**

Man vælger indholdet af sin basismodel ved at trykke på **\_Objekter\_** i øverste højre hjørne. Man kan nu vælge objekter til sin basismodel fra de tilknyttede objektsæt. Dette sker ved at dobbeltklikke på et objektsæt og dernæst vælge objekter fra ID-listen, indtaste oplysninger om antal og godkende ved at trykke **\_OK\_**.

**DATA KNOW HOW** 

SYSTEM

CLEANING

Man kan også vælge objekter ved at søge i listen, som fremkommer ved at trykke på knappen til højre for ID-feltet. Man markerer det ønskede objekt, trykker på VÆLG, og indtaster derpå oplysninger om antal. Antallet af objekter indtastes direkte, med mindre man har valgt at tilknytte sit objekt til en af de parametre man har oprettet under **\_Parametre\_**.

Således bliver man ved, til man har valgt de ønskede objekter.

Man sletter eller redigerer et objekt ved at højreklikke direkte på objektet og ændre sine oplysninger.

Under de tilhørende faneblade kan man desuden indtaste oplysninger om:

#### **Program og frekvenser**

Oplysninger om serviceprofil (kvalitetsprofil og / eller programkode/frekvensprofil).

#### **Gulvmetoder**

Både for hverdag og weekend (anvendes kun sammen med programkoden).

#### **Parametre**

Hvis basismodellen kan antage forskellig størrelse, f.eks. et kontor til 1 person eller til 2 personer kan man i stedet for at lave en hel liste af næsten ens basismodeller bede programmet om at justere antallet af objekter i et lokale ved at tilknytte parametre. Det kan f.eks. være antallet af elever i en basismodel kaldet "Klasseværelse". Ved at oprette en parameter, der hedder "elevantal", kan man få programmet til at ændre rengøringstiden for lokalerne ved at justere de parametre, der hører til den pågældende basismodel.

Parameteren navngives, og der vælges en standardværdi. Hvis man allerede har valgt objekter til sit basislokale, kan disse tilknyttes en parameter ved at trykke på **\_Objekter\_** øverst til højre på skærmbilledet. Herved fremkommer en liste over de valgte objekter til den pågældende basismodel. Man dobbeltklikker på objektet og justerer i oplysningerne.

Hvis man endnu ikke har indtastet objekter til sit basislokale, højreklikker man på et objektsæt, vælger **Opret objekt**, hvorefter man kan vælge sine objekter fra ID-listen. Man markerer det valgte objekt og klikker på **\_Vælg\_** og kan nu indtaste oplysninger om parameter samt tilhørende metoder og frekvenser for det valgte objekt.

#### **Areal- /simpel beregn.**

Her har man mulighed for at indtaste tider for en basismodel. Man kan enten indtaste arealbaserede tider eller en fast tid for basismodellen – eller begge dele, også selv om man allerede skulle have indtastet en objektbaseret tid.

#### **Detaljer**

Her er tiderne for basismodellen splittet op i de forskellige objektsæt for forskellige perioder.

#### **Kommentar**

Her kan man indtaste eventuelle kommentarer til sin basismodel.

Nu har man indtastet alle nøgletallene til sit basissæt og har således skabt en skabelon, som man kan bruge som grundlag, når man opretter sine kunder.

# <span id="page-16-0"></span>**Kunde / Institution**

Når man har oprettet sine nøgletal, har man et beregningsgrundlag, der kan bruges til alle kunder / institutioner. Nøgletallene ligger i basissættene. Når man opretter en kunde skal man således tilknytte et basissæt for at få oplysninger, der kan danne et beregningsgrundlag for kunden / institutionen. Tilknytning af basissæt letter samtidig registreringen af den pågældende kunde, idet basissættene indeholder oplysninger om basismodeller.

Når kunden er oprettet og tilknyttet et basissæt, kan man begynde at registrere de underliggende kundeniveauer. Det vil især dreje sig om registrering af bygninger, etager og lokaler. Registreringen af kundens lokaler sker ved hjælp af basismodeller fra det tilknyttede basissæt. Basismodellerne ligger som en liste af typiske lokaler. De er fleksible i deres oplysninger og er derfor nemme at bruge som skabelon for kundens / institutionens lokaler.

Man har også mulighed for at indlæse tegninger af kundens bygninger/lokaler (se **Tegning**) og derigennem få registreret de præcise oplysninger om lokalernes størrelse. Desuden kan man lave forskellige beregningsgrundlag for kunden / institutionen ved at oprette op til 5 forskellige plantyper, der hver repræsenterer deres programkoder/frekvensprofiler for kunden / institutionen, og derfor giver et forskelligt resultat.

Når man er færdig med registreringen af kunden / institutionen, bør man foretage en genberegning for at sikre sig at beregningstallene for kunden / institutionen er korrekte.

## <span id="page-16-1"></span>**Oversigtstræet**

Alle kunder/institutioner og deres tilhørende bygninger, etager og lokaler m.m. er samlet i oversigtstræet til venstre i programmets skærmbillede. Fra oversigtstræet kan man åbne og lukke de enkelte kunder/institutioner, ved enten at dobbeltklikke på deres navn, eller ved at trykke på de små firkanter med plus (+) og minus (-). På denne måde kan man navigere sig rundt i sine lokaleregistreringer.

Du *åbner* en kunde i træet ved at dobbeltklikke på kundenavnet, eller ved at klikke på den lille firkant med '+' til venstre for kundenavnet.

Du *lukker* en kunde igen ved at dobbeltklikke på kundenavnet, eller ved at trykke på den lille firkant med '–' til venstre for kundenavnet.

Du kan have flere eller alle kunder åbne samtidig, hvis du har behov for dette. Normalt vil man dog kun have få kunder åbne ad gangen, for nemmere at kunne finde rundt i træet!

Som udgangspunkt viser træet "kun" navnet på hver af dine registreringer (kunder, bygninger etager osv.). Du kan dog, hvis du ønsker det, vælge at få vist indekset/nummeret på de forskellige registreringer sammen med navnet. Se under afsnittet **System, Brugervalg, "Generelle Indstillinger", "Tekster og Sortering"** hvordan du gør dette.

Hver gang man klikker på et kundenavn, en bygning, en etage eller et lokale, vises de registrerede oplysninger om det valgte i **\_Egenskaber\_**.

## <span id="page-17-0"></span>**Oprettelse af kunde/institution**

For at oprette en kunde/institution vælger man **\_Egenskaber\_**, hvorved en række underliggende faneblade fremkommer. Hoveddata om kunden / institutionen indtastes under fanebladet **\_Egenskaber\_**, **\_Primær\_**.

Kunden / institutionen skal tilknyttes et basissæt ved at vælge menupunktet **Kunde, Indstillinger, "Forbindelser".** Man skal her indtaste oplysninger om: "Valg af basissæt relation", "Kalender" og "Periodedefinition". Oplysningerne godkendes ved at trykke **\_OK\_**.

Kunden / institutionen er nu oprettet og den fortsatte registrering foretages under **\_Egenskaber\_**, **\_Primær\_**. De næste niveauer i kunderegistreringen er: Bygning, etage og lokale.

## <span id="page-17-1"></span>**Oprettelse af ny bygning**

Under **Egenskaber**, Primær trykker man på Ny bygn. Oplysningerne indtastes og godkendes ved at taste OK. Knapperne til højre vil have ændret sig, idet man nu kan vælge at gå videre til **\_Ny\_etage\_** eller fortsætte med at oprette flere nye bygninger.

## <span id="page-17-2"></span>**Oprettelse af ny etage**

Man trykker på Nyetage, indtaster sine oplysninger og godkender med OK. Nu har man mulighed for at gå videre til **\_Nyt\_lokale\_** eller fortsætte med at oprette flere nye etager.

## <span id="page-17-3"></span>**Oprettelse af nyt lokale**

Der oprettes nye lokaler ved hjælp af tasten **Ny(t)**. Her indtastes alle oplysninger om lokalet: Indeks/nummer, basismodel (der vælges efter listen) , navn og forkortelse samt eventuelt en serviceprofil. Herved fremkommer en gennemsnitlig tid for rengøringen af det pågældende lokale nederst på skærmen. Til venstre står tiden for den daglige gennemsnitlige rengøring og til højre står tiden for den daglige gennemsnitlige soigneringstid. De 2 tider kan også slås sammen til én tid, ved at klikke på overskriften henover tidsfelterne.

Tiden er opdelt i de 3 perioder, som man allerede har valgt under **Periodedefinition**.

Til beregningstiden kan tilføjes alle nødvendige oplysninger ved brug af tilføjelse af forskellige parametre, der er relevante for lokalet. Disse kan indtastes under **\_Egenskaber\_**, **\_Sek. info\_.**

#### <span id="page-17-4"></span>**Sek. info**

Her kan man indtaste oplysninger om afdelingsopdeling, de gældende parametre og faktorer for rengøringen. Alle disse kan tilknyttes henholdsvis kunde, bygning, etage, lokale osv.

Man kan tilknytte sit lokale til op til 3 forskellige afdelinger. Afdelingerne oprettes særskilt under **\_Afdelinger\_**. Et lokale tilknyttes en eksisterende afdeling ved at angive afdelingens ID, eller ved at vælge afdelingen fra listen.

Parametrene hentes fra den valgte Basismodel. Hvis der er tilknyttet parametre til den valgte basismodel, vil det kunne ses under dette punkt.

Faktorer siger noget om sværhedsgraden af rengøringen i et lokale. Hvis lokalet er sværere at rengøre end faktor 100, sættes faktoren op, hvis lokalet er lettere at rengøre end faktor 100 sættes den ned. En rengøringsfaktor på 110 vil således automatisk tilføre lokalet en ekstra tid på 10 %.

DATA KNOW HOW CLEANING SYSTEM

#### <span id="page-18-0"></span>**Gulv**

Her kan man oprette eller rette i oplysninger om gulvtype og tilhørende rengøringsmetoder. Vælger man at indtaste rengøringsmetoder på dette faneblad skal man være opmærksom på at de kun gælder i forbindelse med programmeret rengøring, dvs. der skal tilknyttes en programkode til lokalet før disse metoder regnes med. Hvis man ikke benytter programkoder, indsættes gulvmetoderne direkte i objektlisten.

Man kan ændre / tilføje oplysninger ved at vælge fra listen eller ændre direkte på metoden. Der kan vælges / ses metoder for den daglige rengøring, soignering og grundig rengøring samt for periodeopdelt rengøring (2 perioder) og for hovedrengøring.

#### <span id="page-18-1"></span>**Serviceprofil**

Her kan man indtaste / se oplysninger om serviceprofil. Serviceprofilen kan bestå af frekvensprofil / programkode og kvalitetsprofil.

#### <span id="page-18-2"></span>**Adresser**

Under dette punkt kan man indtaste oplysninger om besøgsadresse, postadresse og faktureringsadresse.

#### <span id="page-18-3"></span>**Kontakter**

Hvis der er tilknyttet en bestemt person til området kan oplysninger om dennes adresse og kommunikationsmuligheder med denne indtastes her.

Der kan vælges op til 5 personer.

#### <span id="page-18-4"></span>**Notater**

Hvis der er kommentarer til området, kan de indtastes her.

#### <span id="page-18-5"></span>**Tid / Omk.**

Her kan man aflæse tiden for den daglige gennemsnitlige rengøring i de valgte perioder.

## <span id="page-18-6"></span>**Genberegning**

Når man har indtastet alle oplysninger om nøgletal for den pågældende kunde / institution, bør man foretage en genberegning af tiden. Dette gøres for at sikre, at de tal, man har arbejdet med, er korrekte.

Genberegningen foretages ved at markere en kunde / institution i oversigtstræet og vælge menupunktet **Kunde, Genberegning, Genberegn.** Programmet foretager en genberegning af kunden / institutionen og fremkommer med et resultat. Man har nu en færdig beregning af rengøringen for den pågældende kunde/institution.

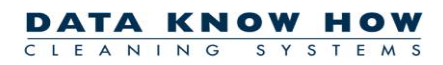

## <span id="page-19-0"></span>**Plantype**

En plantype er et beregningsgrundlag, der fortæller, hvilken programkode eller frekvensprofil, der skal gøres rent efter. Det vil sige, at tiden for et lokale kan være forskellig i forhold til, hvilken plantype der er valgt. Man har mulighed for at lave op til 5 forskellige plantyper.

Man opretter en plantype ved at vælge menupunktet **Kunde, Indstillinger, Plantyper**. Man klikker på "Antal anvendte" og kan nu indtaste navnet på sin plantype. Man ændrer plantype for sin kunde under **\_Egenskaber\_**, **\_Primær\_**, hvor den valgte plantype vil være vist i øverste højre hjørne. Den ændres ved at klikke direkte på tallet og vælge en ny fra listen.

# <span id="page-20-0"></span>**Tegning**

Tegnemodulet i RengøringsSystemet er designet til at kunne tegne og opmåle lokaler af enhver art. Grundlaget for enhver lokaletegning er "en lukket polygon", dvs. en lukket figur der omkranser det opmålte lokale. Figuren kan være trekantet, firkantet, mangekantet, cirkelformet eller en kombination af alle disse grundlæggende former. Sammen med hvert lokale hører et sæt lokaletekster der viser læseren af tegningerne hvad lokalerne normalt benyttes til og hvordan lokalerne skal rengøres eller vedligeholdes.

Lokaletegningerne kan skraveres og farvelægges efter de oplysninger der er registreret for hvert lokale. Det kunne f.eks. være skravering efter gulvtype, efter kvalitetsprofil, efter rengøringsprogram eller andre oplysninger.

De opmålte lokaletegninger gemmes sammen med de registrerede lokaler, og kan derfor anvendes til forskellige former for udskrifter, dels til kunden eller brugeren af lokalerne og dels til de medarbejdere der skal udføre det planlagte arbejde i lokalerne.

Tegningerne kan også anvendes til den daglige vedligeholdelse af lokaleregistreringerne. Det betyder at man, med tegninger af sine lokaler, hurtige, nemmere og mere overskueligt kan foretage ændringer af f.eks. områdefordelinger, kvalitetsprofiler, gulvtyper o.l. ved direkte at "klikke" de ønskede ændringer ind på lokaletegningerne.

Lokalerne tegnes normalt op i sammenhængende etageplaner. Det dog muligt selv at bestemme hvorledes tegningerne skal "hænge sammen", ligesom det er muligt at åbne et vilkårligt antal etageplaner samtidig, og dermed skaffe sig et overblik over flere etager eller bygninger samtidig.

# <span id="page-21-0"></span>**Arbejdsplaner**

Arbejdsplanen består af to led. Det første led er selve oprettelsen af arbejdsplanen, og det andet led tildelingen af lokaler til arbejdsplanen (også kaldet områdefordeling). Selve arbejdsplanen skal indeholde den overordnede planlægning, dvs. hvilke dage arbejdsplanen skal løbe over og hvor meget tid, der skal arbejdes på de pågældende dage.

Andet led af arbejdsplanen er **Områdefordeling**. Områdefordelingen giver mulighed for at tilknytte konkret tid til arbejdsplanen gennem tildeling af lokaler. Man kan selv tildele lokaler, eller man kan få programmet til at tildele lokaler automatisk.

## <span id="page-21-1"></span>**Oprettelse af personer**

Ønsker man at tilknytte sine arbejdsplaner til bestemte fysiske personer, skal disse personer oprettes først. Dette gøres på **\_Planer\_**, **\_Personel\_**.

Her oprettes nye personer ved at trykke på **Ny(t)**, hvorefter de ønskede oplysninger om hver person kan indtastes. Hvis feltet kunderelaterede afkrydses, knyttes personen til den aktuelle kunde/institution. I modsat fald knyttes personen til den aktuelle database og kan således anvendes på flere kunder/institutioner.

Foruden de gængse oplysninger om navn, adresse, kommentarer etc. kan man også se, hvilke(n) arbejdsplan(er) pågældende person er tilknyttet.

## <span id="page-21-2"></span>**Oprettelse af arbejdsplan**

Man opretter en arbejdsplan ved at vælge **\_Planer\_**, **\_Arbejdsplaner\_** og derefter trykke på **\_Ny(t)\_**. Her skal der indtastes oplysninger om: Plantype der fortæller hvilket beregningsgrundlag, der skal gælde for arbejdsplanen samt Periodetype der viser, hvilke dage man ønsker, at arbejdsplanen skal løbe over. Der indtastes en ID og et navn for arbejdsplanen. Under "Normeringstid" indtastes der i minutter, hvor lang tid den pågældende person skal arbejde i de dage, arbejdsplanen løber over.

Under "Arbejdsplan" findes yderligere 6 faneblade til oprettelse af arbejdsplan.

#### **Arbejdstyper/-takt**

Her finder man standard objekt-/arbejdstype og arbejdstakt. Arbejdstyperne i programmet kan vælges til/fra afhængigt af, hvilke arbejdsopgaver arbejdsplanen skal gælde for. Dvs. at hvis man ønsker, at den pågældende arbejdsplan skal gælde for gulv- og inventarrengøring, men ikke for vindues-, væg - og loftrengøring, så kan disse vælges fra ved at dobbeltklikke på punkterne. På samme vis vælges de.

#### **Personel / Datoer**

Under dette punkt kan vælges navn på både assistent og leder, samt startdato, starttidspunkt og slutdato for arbejdsplanen. Personerne oprettes under **\_Planer\_**, **\_Personel\_**.

#### **Frekvensprofiler**

Hvis arbejdsplanen skal have tilknyttet arbejdsopgaver, der ikke knytter sig til noget bestemt lokale på arbejdsplanen, kan disse indtastes under **\_Objekter\_**, og frekvensprofilerne vil kunne indtastes her. Tiderne vil fremkomme som tillægstid på arbejdsplanen.

#### **Parametre**

Man har mulighed for at tilknytte parametre til hver arbejdsplan. Én arbejdsplans tid kan f.eks. have brug for at

afhænge af antallet af patienter.

Man opretter en parameter ved at indtaste dens tekst og værdi. Parameteren tilknyttes allerede oprettede objekter ved at trykke på **\_Objekter\_**, dobbeltklikke på det objekt, hvortil man ønsker at knytte en parameter, og ændre i oplysningerne om parametertilknytning. Hvis der ikke allerede er oprettet objekter til arbejdsplanen, trykker man på **\_Objekter\_**, højreklikker på et objektsæt, vælger **"Opret objekt"** og vælger objekter til arbejdsplanen fra ID-listen, som man samtidigt tilknytter en parameter.

#### **Kommentar/Notat**

Her kan indtastes kommentarer og notater til arbejdsplanen.

## <span id="page-22-0"></span>**Områdefordeling**

Arbejdsplanen er nu oprettet, men den er stadig tom, idet den ikke indeholder nogle konkrete arbejdsopgaver. Under "Områdefordeling" kan man tildele lokaler med tilhørende arbejdsopgaver til arbejdsplanen enten manuelt eller automatisk.

Under "Områdefordeling" vil skærmen være delt i to. Venstre side vil vise en liste med kundens lokaler, og højre side vil vise en liste med de tildelte lokaler. For begge lister gælder, at man ved at markere et eller flere lokale(r) fra listen vil kunne se, hvor stort areal de(t) pågældende lokale(r) har, og hvor meget tid de(t) har tilknyttet. Dette ses i rubrikkerne under listen.

#### <span id="page-22-1"></span>**Oprettelse af områdefordeling**

For at tildele lokaler til en arbejdsplan, markerer man den ønskede arbejdsplan og trykker på knappen **\_Områdeford.\_**. De foreløbige oplysninger om arbejdsplanen fremkommer. Desuden kan man se en liste med kundens lokaler til venstre og en tom rubrik ved navn "arbejdsplan" til højre. Denne rubrik bruges til tildeling af lokalerne.

#### **Basisrengøring, soignering eller begge dele ?**

Inden man tildeler et område til en arbejdsplanplan, skal man bestemme sig for, hvor mange arbejdsaktiviteter planen skal indeholde. Der kan udføres en basisrengøring, en soignering eller begge dele.

Dette vælges ved at bruge knapperne **Basis**, **Soignering** eller **Basis/Soign.**.

#### *Valg af områder til arbejdsplanen*

Man tildeler et lokale til arbejdsplanen ved at markere et lokale og trykke på knappen "Tilknyt valgt(e) lokale(r) til aktuelle arbejdsplan", der er placeret midt i billedet.

Man kan tildele" på-hinanden-følgende" lokaler ved at markere de pågældende lokaler med musen og samtidig holde **[Shift/Skift]-tasten** på tastaturet nede og derefter trykke på piletasten midt i billedet. Hvis man vil overføre lokaler, der ikke står umiddelbart efter hinanden, markerer man de pågældende lokaler med musen, samtidig med, at **[Ctrl/Control/Kontrol]-tasten** holdes nede, og trykker så på piletasten midt i billedet for at tildele dem til arbejdsplanen. Hvis man vil slette et lokale fra listen, markerer man det med musen og trykker på "Fjern tildeling af valgt(e) lokale(r)" midt på skærmbilledet.

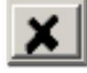

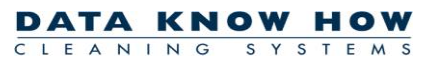

Øverst til højre på skærmbilledet kan man både se gennemsnitstiden for den pågældende arbejdsplan, hvor meget tid, man har tildelt sin arbejdsplan ved tildeling af lokaler, samt hvor meget tid man eventuelt har tilovers.

Man kan bede programmet om at tildele lokaler til arbejdsplanen automatisk ved enten at trykke på knappen "Vælg alle med tilgængelige arbejdsplanrelaterede arbejdsopgaver (med tid)" eller "Vælg alle med tilgængelige arbejdsplansrelaterede arbejdsopgaver (med /uden tid)". Gør man dette vil programmet finde alle de lokaler der passer med den valgte knap,, og automatisk indsætte disse på arbejdsplanen, indtil arbejdsplanens tid er brugt op.

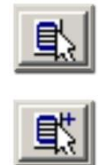

# <span id="page-24-0"></span>**Hjælp**

**RengøringsSystemet** har flere indbyggede former for hjælpefunktioner. Et opslagsværk som man enten selv kan søge i eller automatisk få til at slå op på den relaterede beskrivelse som svarer til hvor man befinder sig I **RengøringsSystemet**, samt en generel brugervejledning.

## <span id="page-24-1"></span>**Brugervejledning**

Denne funktion kalder brugervejledningen for **RengøringsSystemet** frem. Denne brugervejledning anvendes som et opslagsværk, hvor man kan finde alle de informationer som er relevante for at kunne anvende programmet i alle dets finesser, samt eksempler på hvad man kan bruge de forskellige parametre til.

## <span id="page-24-2"></span>**Hjemmeside**

Slår op på Aps Data-know-how's hjemmeside og giver adgang til information omkr. opdateringer, nye tiltag, brugbare nøgletalsdatabaser etc.

Hjemmesidens adresse er:

[http://www.dataknowhow.dk](http://www.dataknowhow.dk/)

## <span id="page-24-3"></span>**Send e-mail**

Har man spørgsmål til Aps Data-know-how giver denne funktion mulighed for at sende en mail hertil. Dette kræver dog at man har en brugbar og fungerende e-mail funktionalitet på pc'en hvor programmet kører.

Alternativt kan man kontakte os på nedenstående e-mail adresse:

[dkh@dataknowhow.dk](mailto:dkh@dataknowhow.dk)

## <span id="page-24-4"></span>**Omkring**

Her er der mulighed for at finde links til Aps Data-know-how's hjemmeside, samt oplysninger om hvilken version af **RengøringsSystemet** man på nuværende tidspunkt arbejder med.